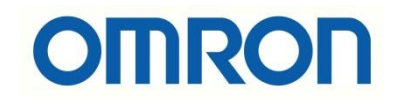

## FH-TM Cobot Ethernet TCP/IP Haberleşmesi

## İÇİNDEKİLER

- Açıklama
- TM Cobot Robotlar
- Kamera Haberleşme Ayarları
- Robot Haberleşme Ayarları

## Açıklama :

Bu dökümanda FH kamera ile algınan ürünün pozisyon bilgilerini, TM Cobot tipi robota gönderilmesi amaçlanmaktadır. Bu uygulama Ethernet TCP\IP haberleşme protokolü ile yapılmıştır.

FHL550 Kontrolcü: FZ-SQ100N Kamera: FZ-VS3 Kamera Kablosu:

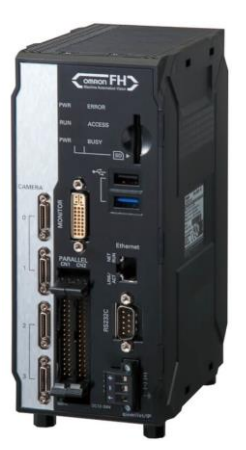

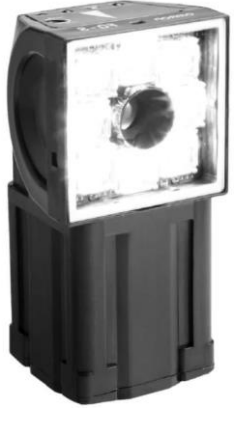

TDM Cobot : Ethernet Switch :

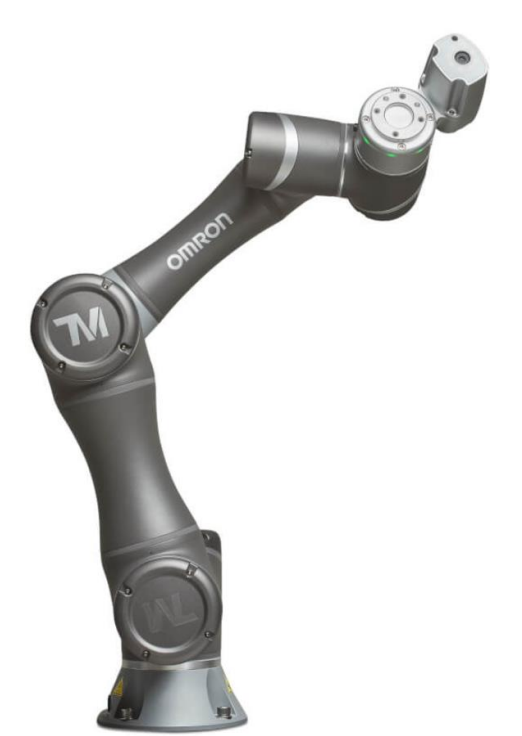

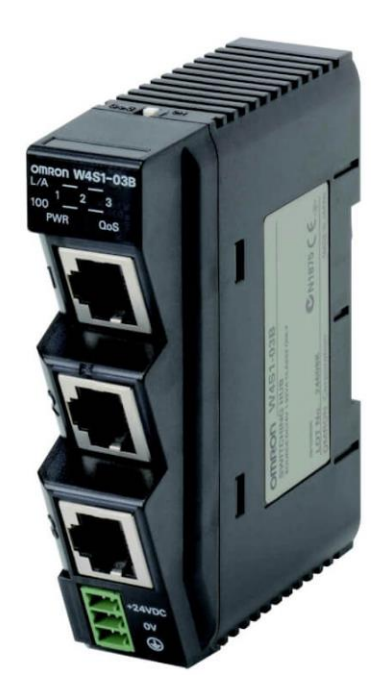

## TM Cobot Robotlar :

Yüksek iş, verimlilik ve kalite hassasiyete sahip cobot'lar, esnek konumlandırma, güvenli kullanım, hızlı kurulum, uygun maliyet, kolay programlama ve yeni iş ve süreçlere kolay entegrasyon, hafif ve kompakt yapısı ile üretimin her alanında çalışabilen robotlardır. Taşıma kapasitesine göre modelleri vardır. Modeller aşağıdaki gösterilmiştir:

Modeller

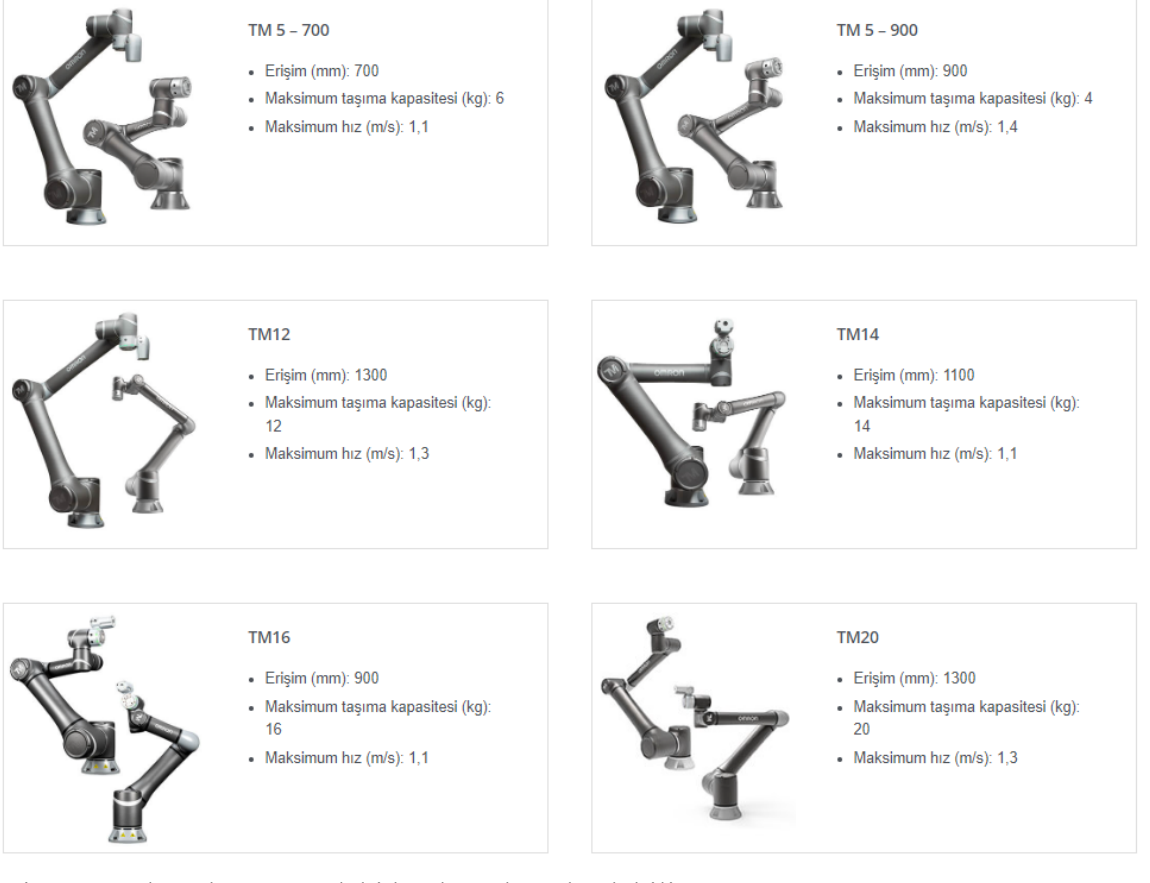

Diğer tüm detaylara aşağıdaki bağlantıdan ulaşılabilir: <https://industrial.omron.com.tr/tr/products/collaborative-robots#features> Kamera Haberleşme Ayarları :

1- FH kamerada çıkışları aktif etmek için, "Window" menüsünden "Layout Setup" menüsüne girilir:

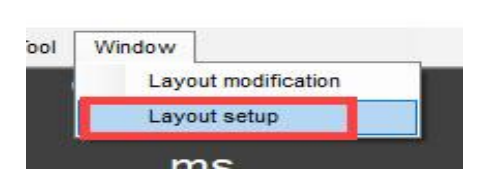

2- Bu menüye girdikten sonra çıkışlar aktif edilir. Bu durum aşağıda gösterilmektedir:

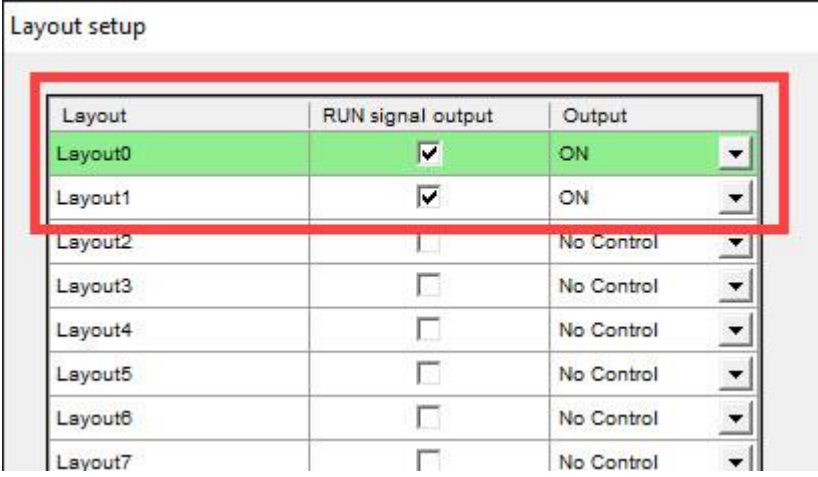

3- Ardından haberleşme ayarlarının yapılabilmesi için "Tool" menüsünde "System Settings" menüsüne girilir:

-<br>Z-PanDA 10.5.6.100 (Line0)

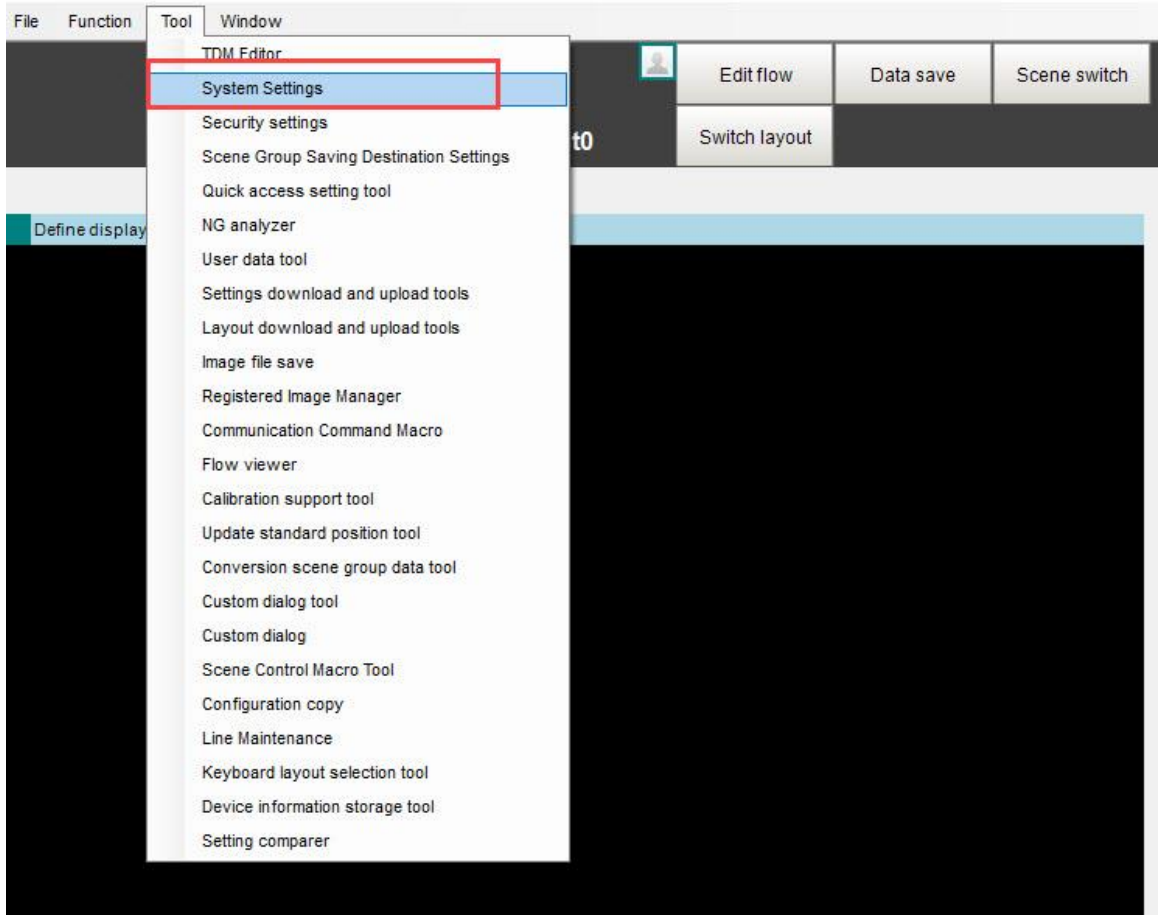

4- Açılan ekranda "Startup Setting" menüsünden haberleşme tipi "Normal TCP" olarak seçilir ve kamera yeniden başlatılır:

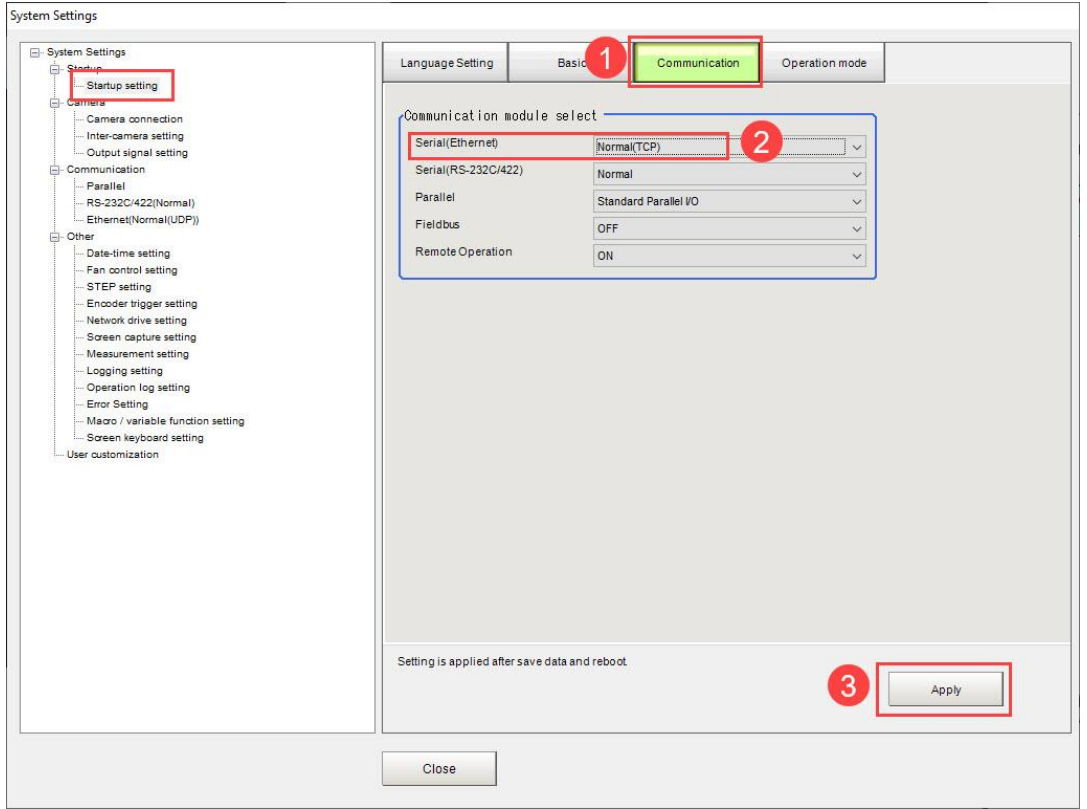

5- Ardından "Communication" menüsünden "Ethernet(Normal(TCP))" sekmesine

gelerek Kamera IP adresi ayarları girilir:

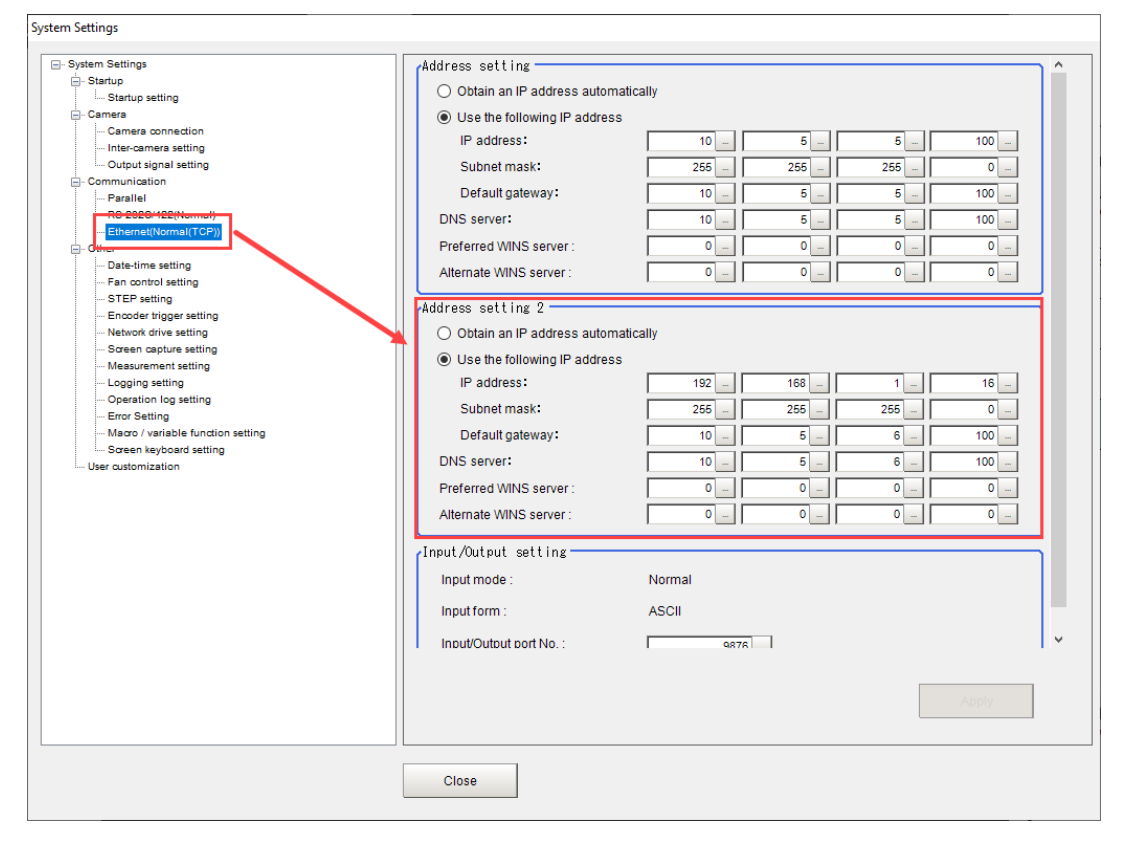

Robot ile kamera IP adresleri aynı tabanda olmak zorundadır.

Robot IP : 192.168.1.10

Kamera IP : 192.168.1.16

6- Bu ayarlar yapıldıktan sonra "Data Save" yöntemi ile ayarlar kaydedilir ve kamera yeniden başlatılır:

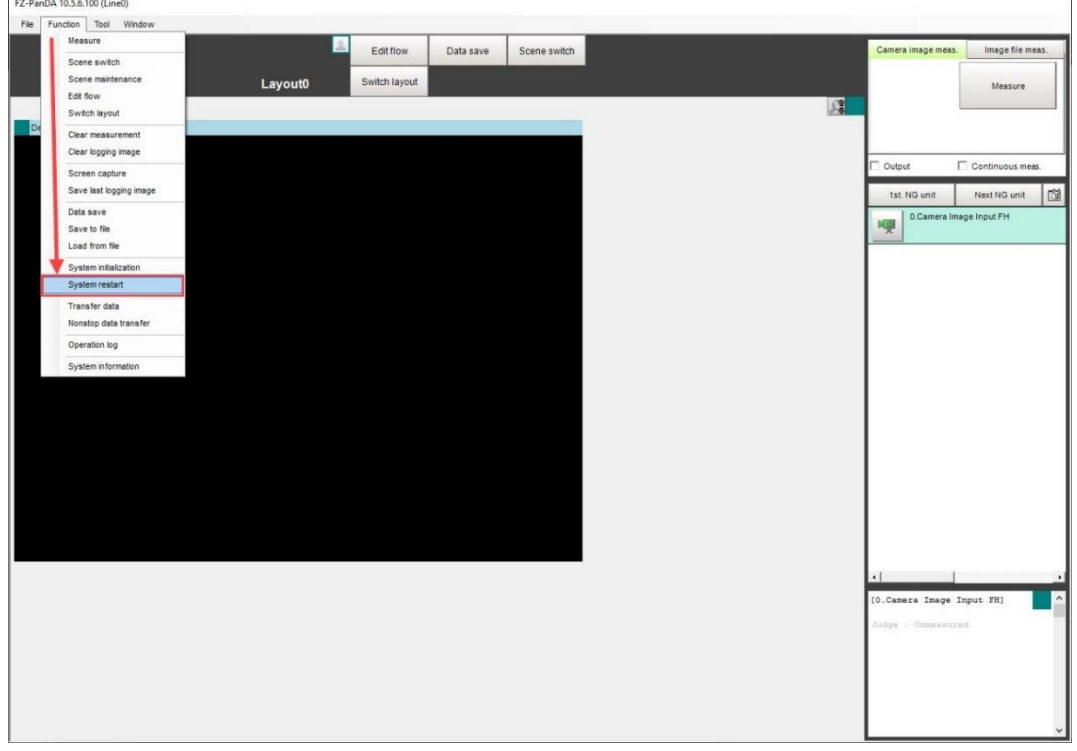

7- "Edit Flow" ekranından kullanılacak araçlar seçilir:

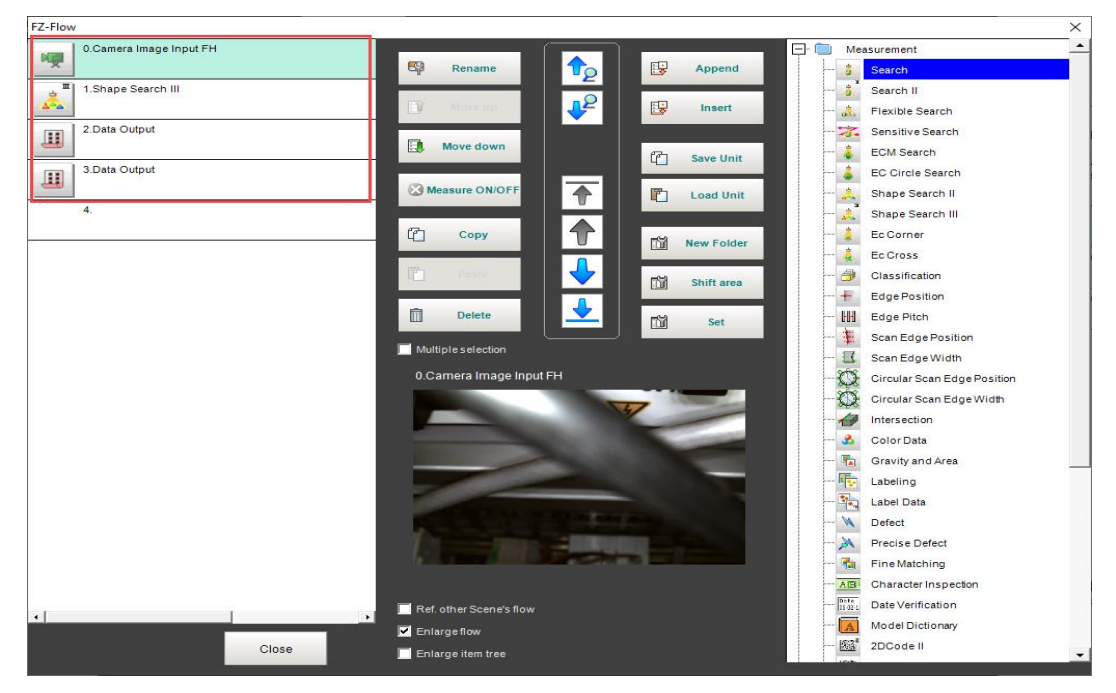

- 8- Camera Image Input : Kamera Netlik ayarı yapılması için kullanılır. Bunun için aşağıdaki bağlantıdan faydalanılabilir:
- 9- Shape Search III : Ürün tanıtımı için kullanılır. Bunun için ise aşağıdaki bağlantıdaki döküman referans olarak kullanılabilir:
- 10- Data Output : TCPIP haberleşme üzerinden veri göndermek için bu menü kullanılır. Data Output menüsüne giriş için adımlar aşağıdaki resimlerde gösterilmiştir:

Menüye girdikten sonra "Setting" menüsünden gönderilmek istenen verilerin ataması yapılır, burada 1 değeri atamak zorunlu tutulmuştur (Sadece ilk data output için geçerli):

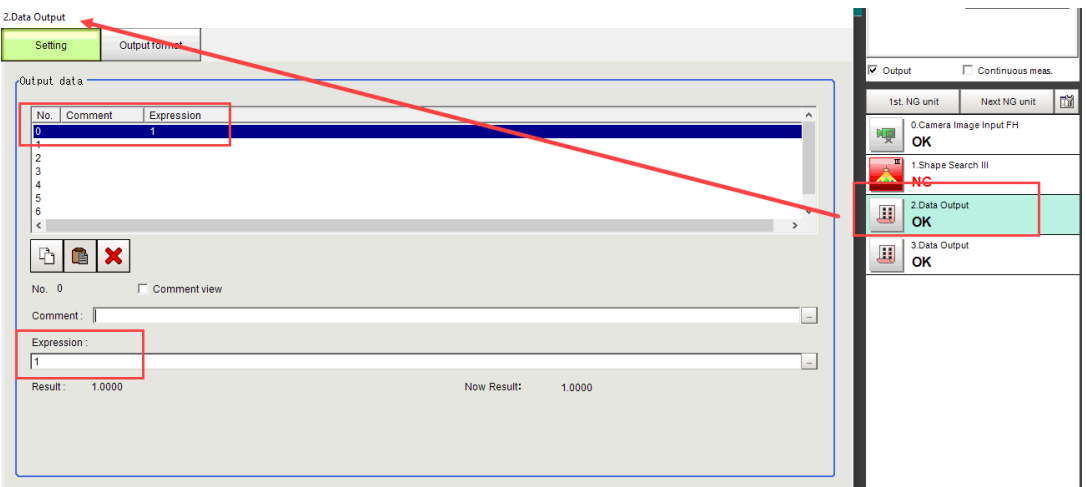

İlk data output için "Output format" bölümü aşağıdaki gibi olmak zorundadır.

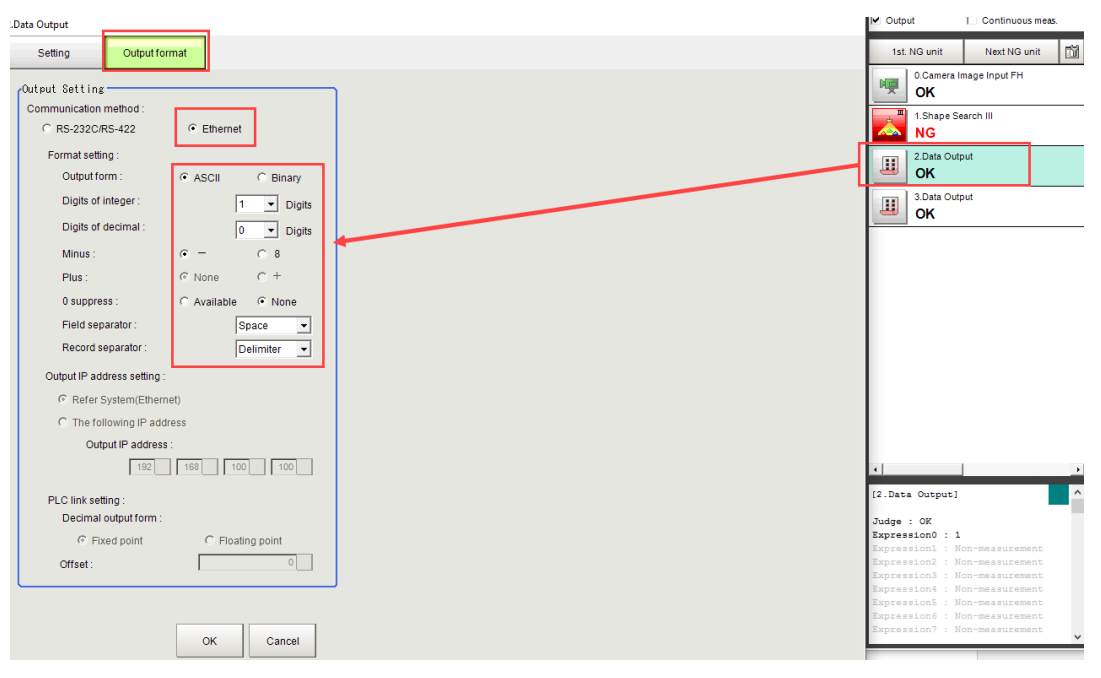

Data Output menüsünde gönderilmek istenen veriler seçilir. Bunlar arasında kameranın bulduğu görüntünün X pozisyonu, Y pozisyonu, açısı(Theta) ve benzerlik oranı(Correlation) değerleri vardır. Bunların eklenmesi sırasıyla aşağıda gösterilmiştir:

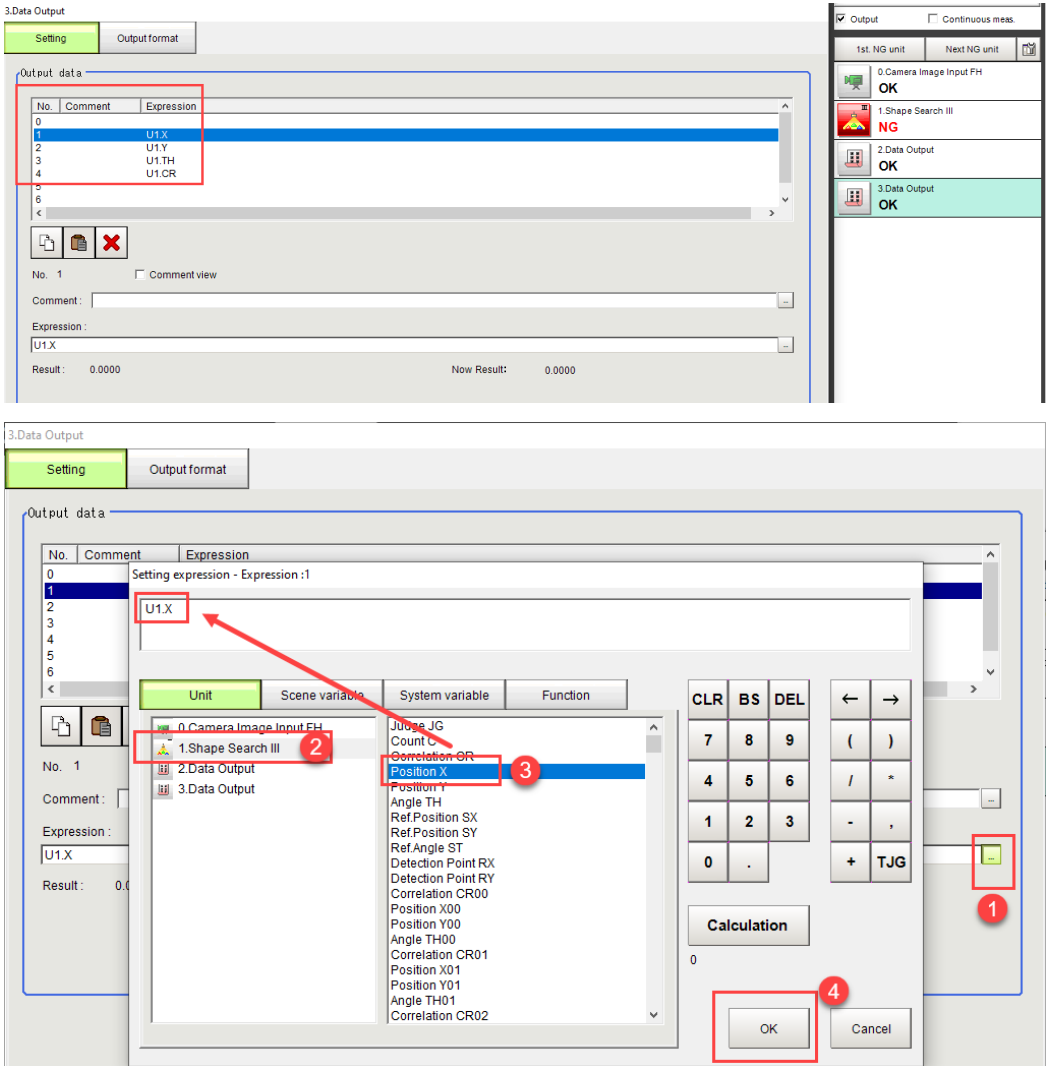

Ikinci data output için "Output Format" aşağıdaki gibi olmak zorundadır.

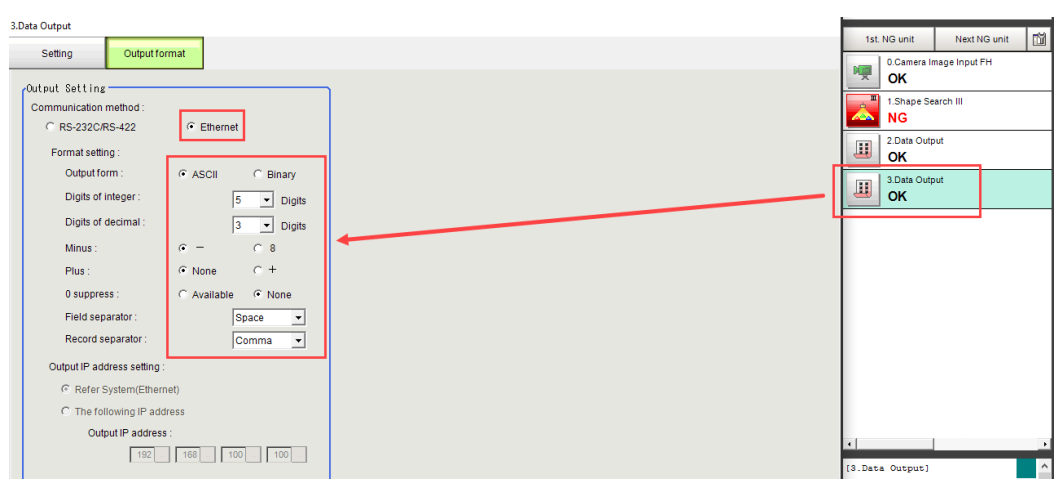

Not:Yukarıdaki resimde X pozisyonu için ilgili datanın eklenmesi gösterilmiştir. Diğer datalar ise X pozisyonu gibi eklenmesi gerekmektedir.

Robot Haberleşme Ayarları :

1- TM Cobot robotu programlamak için "TM Flow" yazılımı kullanılır. Bu program aşağıdaki bağlantıdan indirilebilir:

[https://assets.omron.eu/downloads/software/en/v1/tm\\_flow\\_installation\\_-](https://assets.omron.eu/downloads/software/en/v1/tm_flow_installation_-_version_1.86.2300_software_en.zip)

[\\_version\\_1.86.2300\\_software\\_en.zip](https://assets.omron.eu/downloads/software/en/v1/tm_flow_installation_-_version_1.86.2300_software_en.zip)

2- "TM\_Export" dosyası "TMROBOT" isimli NTFS formatındaki USB belleğe aktarılır. Name Status Date modified Type Size

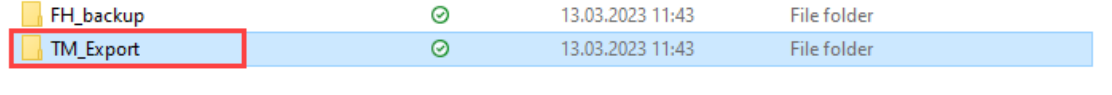

3- USB bellekteki dosya "TM Flow" programında, Import/Export yöntemi ile robotun içine aktarılır. Bu durum sırasıyla aşağıda gösterilmiştir:

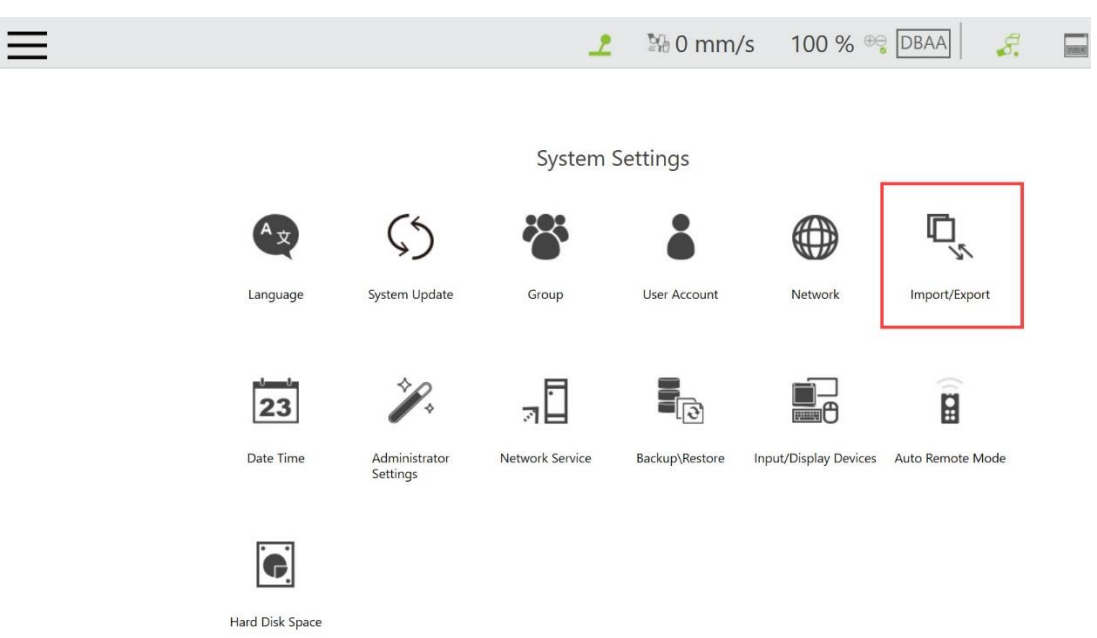

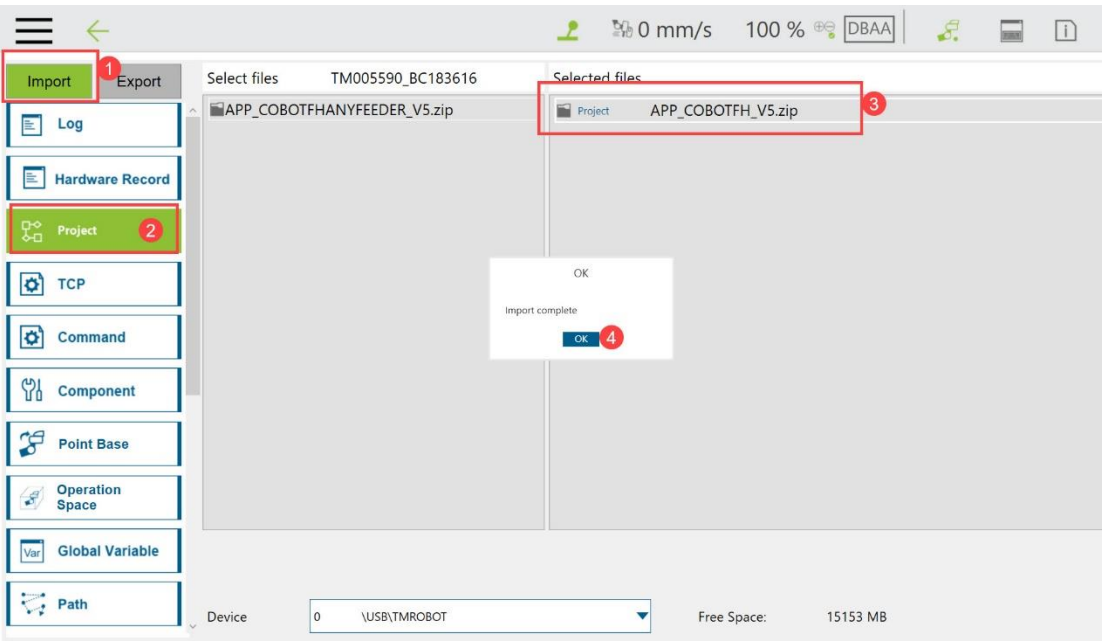

4- Proje dosyası import edildikten sonra TMFLOW programı içerisinde "PROJECT" bölümünden import edilen proje açılır.

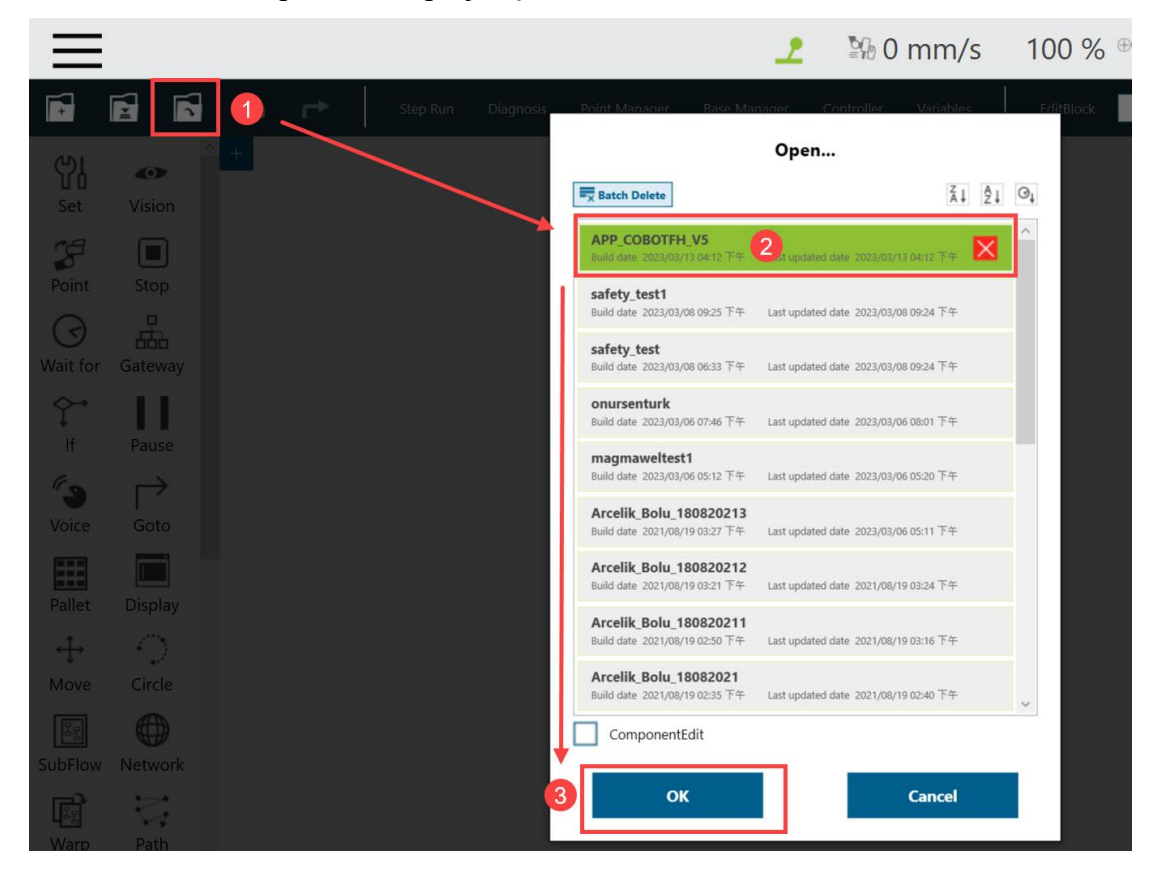

5- Dosya robot içine aktarıldıktan sonra "TM Flow" programında "Network" bölümünde kameranın IP adresi atanır.

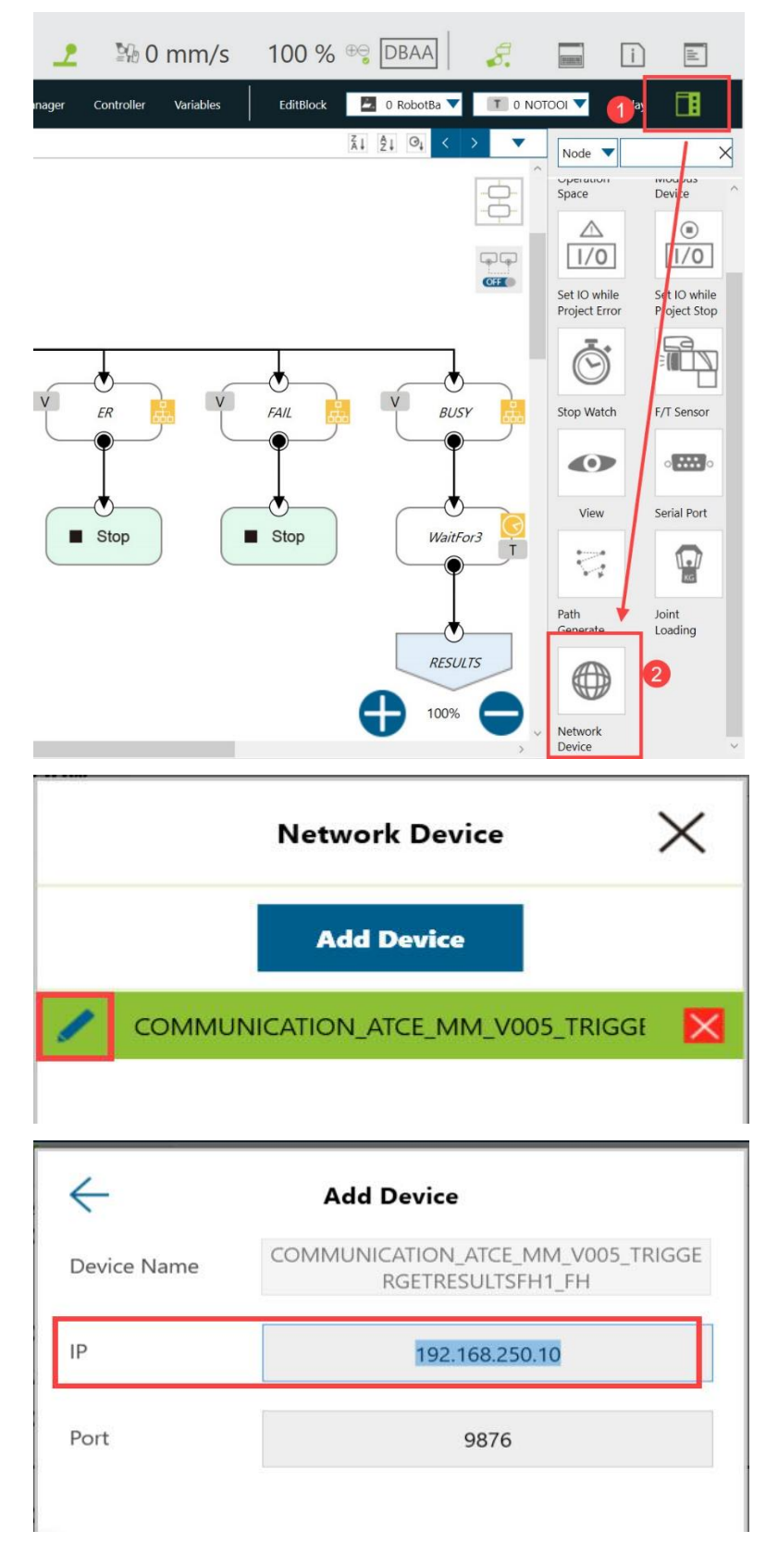

6- Aktarılan dosyadaki proje açıldıktan sonra, aşağıdaki gibi program gelir. Set2 bölümünde atanan ikinci point için kameradan alınan değerler yazılır:

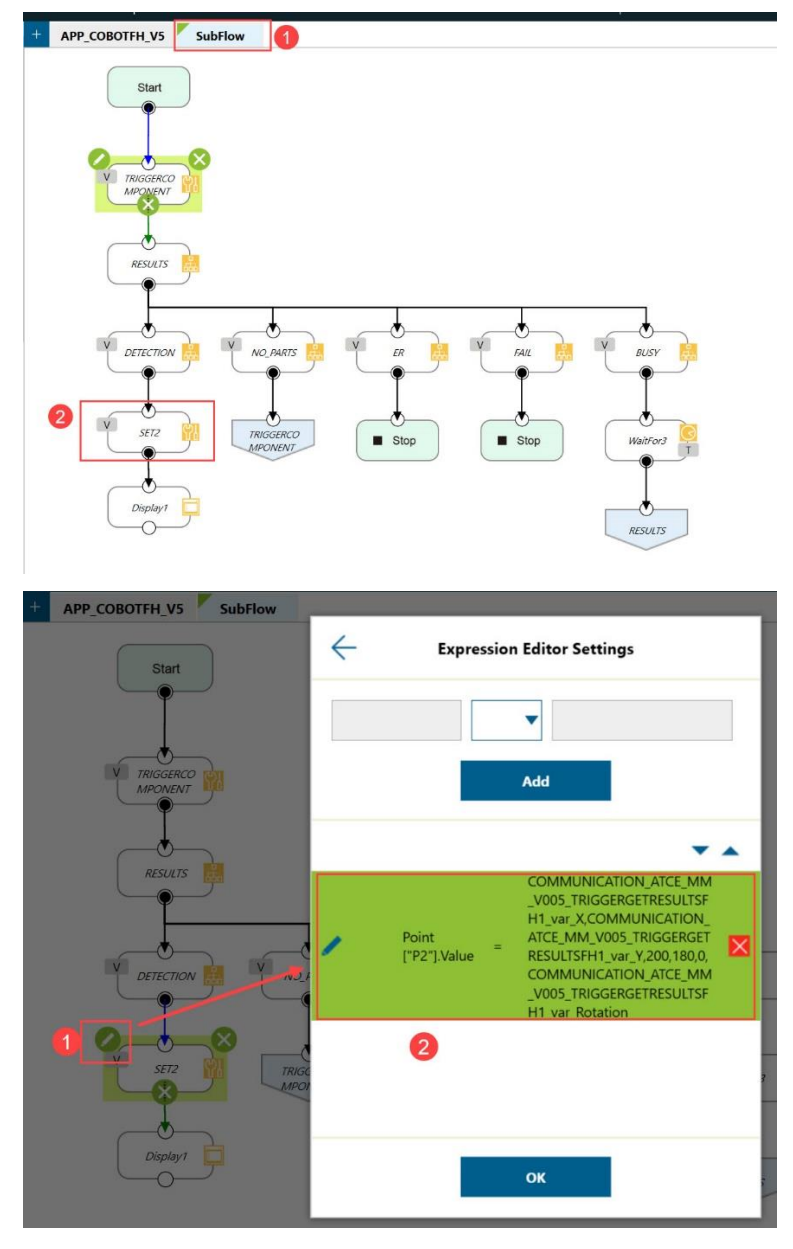

7- Set2 bloğu içerisinde yer alan bilgiler, kameranın algıladığı ürünün pozisyon bilgileridir. Bu bilgiler arasında virgül olacak şekilde aşağıdaki sırayla POINT2 noktasına atamayı sağlamaktadır.

```
X: COMMUNICATION_ATCE_MM_V005_TRIGGERGETRESULTSFH1_var_X
Y: COMMUNICATION_ATCE_MM_V005_TRIGGERGETRESULTSFH1_var_Y
Z: 200
RX:180
RY:0
RZ: COMMUNICATION_ATCE_MM_V005_TRIGGERGETRESULTSFH1_var_Rotation
```
8- Bu pozisyon bilgileri ayrıca variables kısmında otomatik olarak atanmıştır ve SET2 bloğu dışında bu bilgilerin bireysel olarak kullanılması gerekirse aşağıdaki resimde görüldüğü gibi atanmış olanvariable isimleri başka yerde çağrılabilirler.

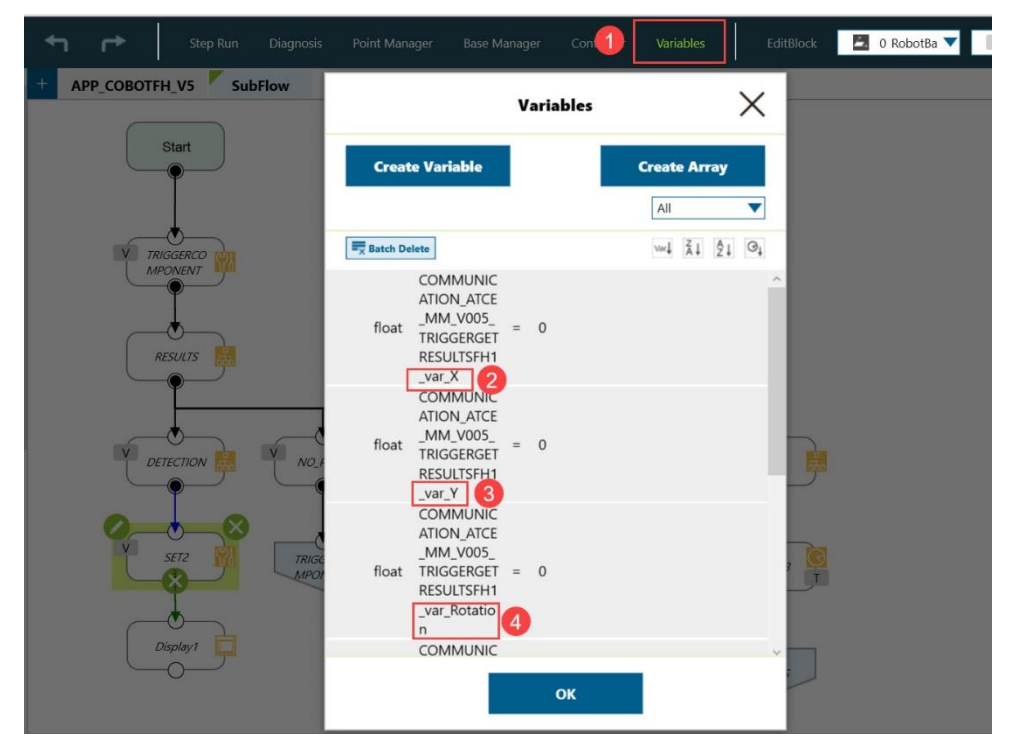